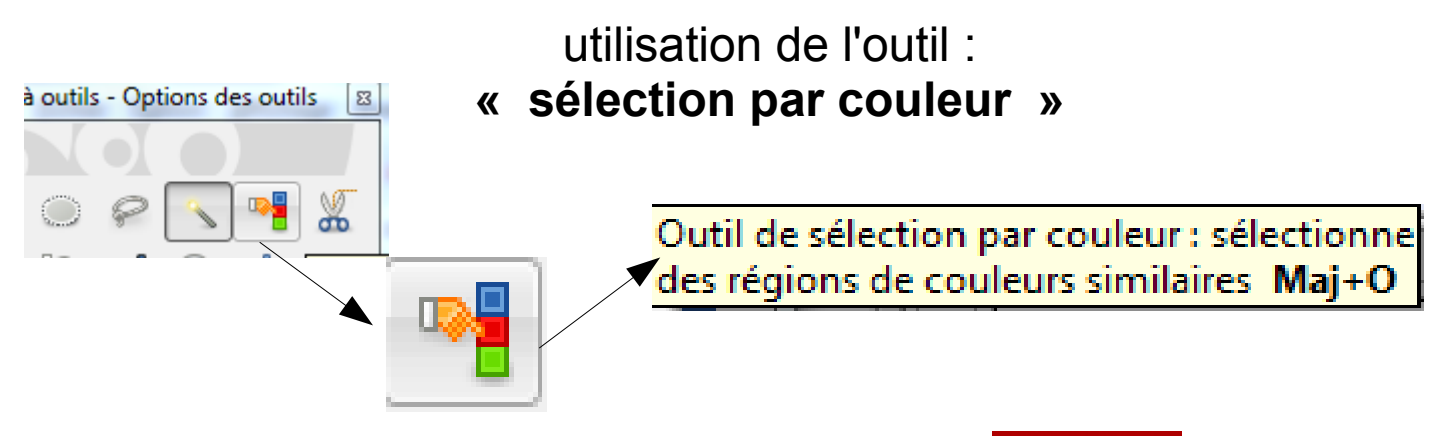

Commencer par ouvrir le programme GIMP. Cliquer sur fichier puis ouvrir.

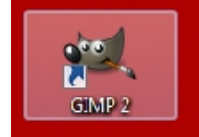

1

Insérer votre photo : j'ai pris ici l'exemple d'une image goldorak trouvé sur internet avec un fond blanc

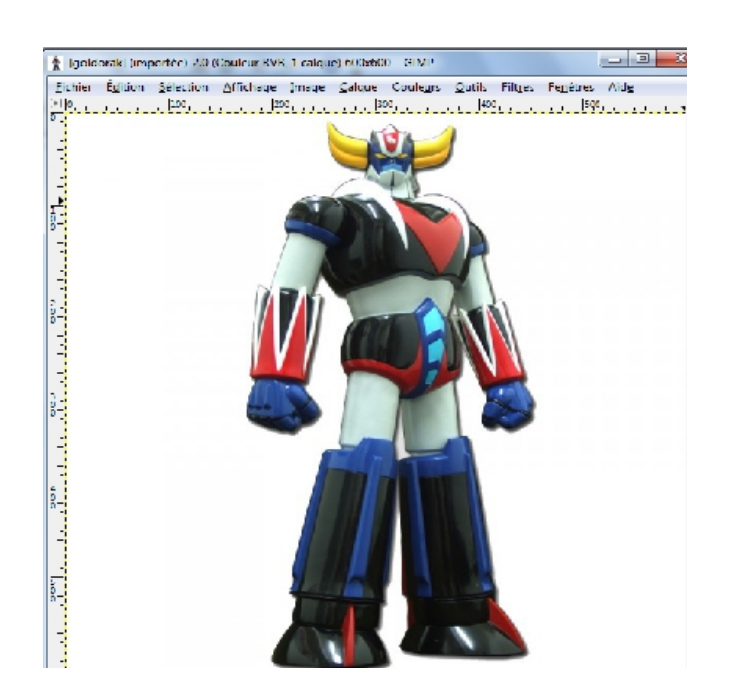

Dans ce cas présent cet outil est très utile car dans notre image nous allons supprimer le blanc

Cliquer sur calque>>>>>>>transparence>>>>>>ajouter un canal alpha

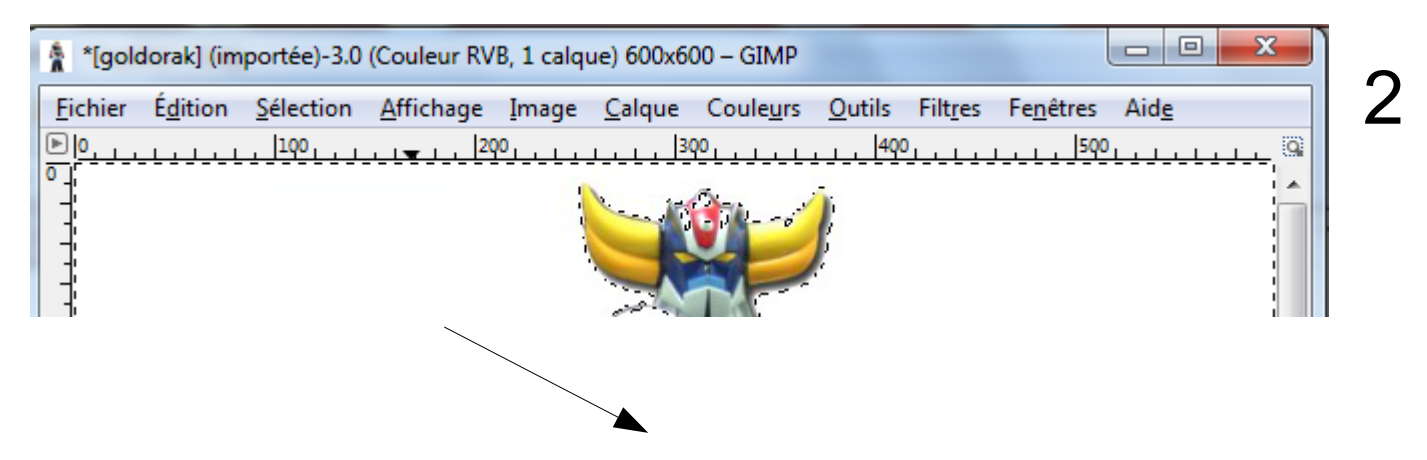

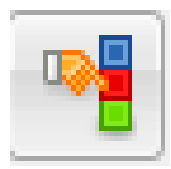

Cliquer sur cet outil : la zone blanche clignotte

Dans votre boite à outil à gauche, cliquer sur la gomme

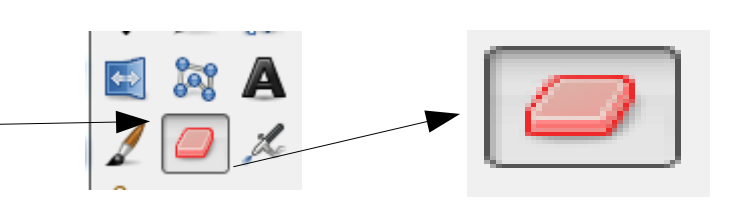

Nous avons une boite avec plusieurs outils gomme disponible comme la taille. Augmenter la taille de la gomme pour gagner du temps

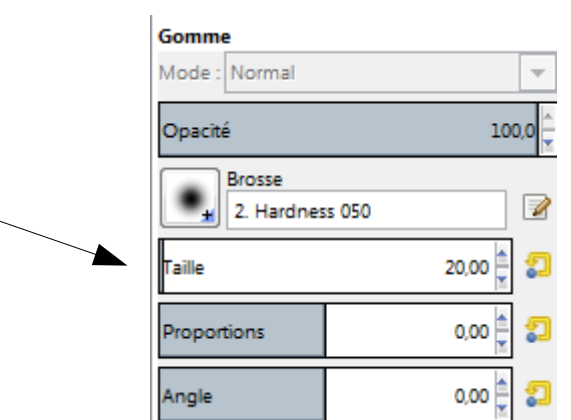

Gommer tout le contour de l'image .

Une fois terminée : Fichier>>>enregistrer sous Votre image est enregistrée au format .XCF

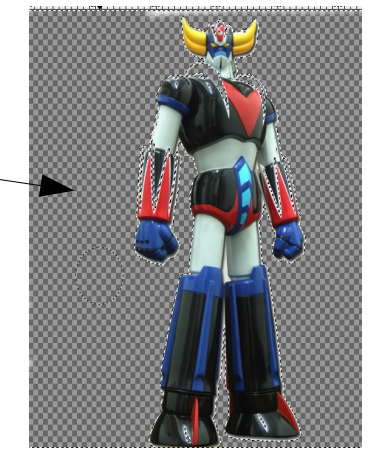

Vous avez par la même occasion crée votre premier calque